## Tvorba jednoduchého testu v IS MU

## Obrázkový manuál - 1. část

Je důležité uvědomit si, že tvorba testu (odpovědníku) spočívá ve dvou krocích:

- 1. Vytvoření sady otázek (Učitel → sady otázek → Vytváření, úprava → založit novou sadu otázek)
- 2. Vytvoření popisu odpovědníku (Učitel  $\rightarrow$  Správa odpovědníku  $\rightarrow$  Založit nový popis odpovědníku)

Začneme sadou otázek.

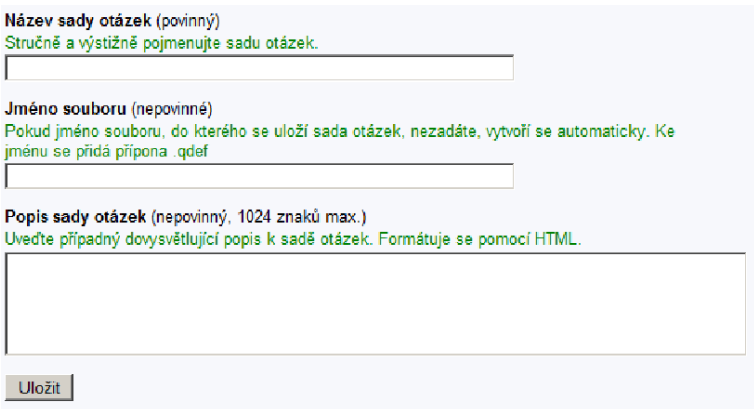

Napíšeme název sady a klikneme na Uložit. Následuje:

▶ Plnit sadu testových otázek

Měli byste vidět něco podobného jako na této obrazovce:

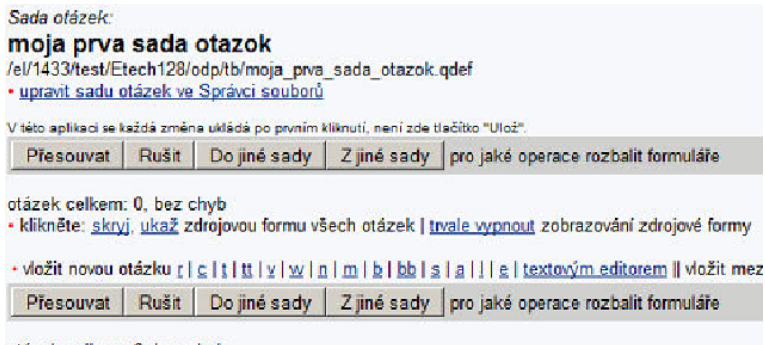

otázek celkem: 0, bez chyb

Teď si ukážeme nejjednoduchší způsob vkládání otázek s jedinou správnou odpovědí. Samozřejmě, existují i pokročilejší spůsoby, pokud uživatel zadává otázky v textové formě, což zrychluje práci, avšak tomu se budeme věnovat později.

• vložit novou otázku r | c | t | tt | y | w | n | m | b | bb | s | a | l | e | textovým editorem

Vybereme typ otázky "r" - jediná správná odpověď. Vyplníme zadání otázky a jednotlivé možnosti. Nesmíme zapomenout označit jednu odpověď jako "ok". Po uložení můžeme vidět něco takového:

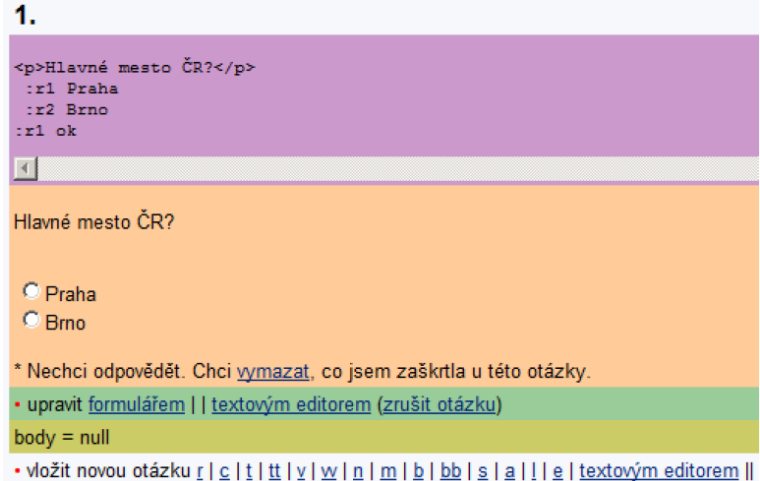

Samozřejmě, nic nám nebrání pokračovat vkládáním dalších otázek. Pokud jsme skončili, je čas na vyplnění popisu odpovědníku. Učitel → Správa odpovědníku → Založit nový popis odpovědníku. Vybereme typ použití odpovědníku, například:

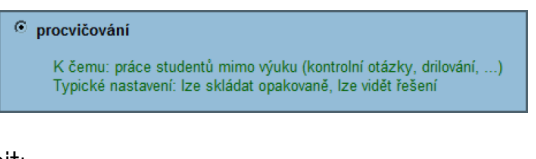

Nejdůležitější je vyplnit:

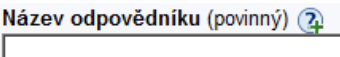

A pak vybrat správnou sadu otázek. Uděláme to například tak, že klikneme na "Vybrat ze všech sad" a vybereme tu svoji.

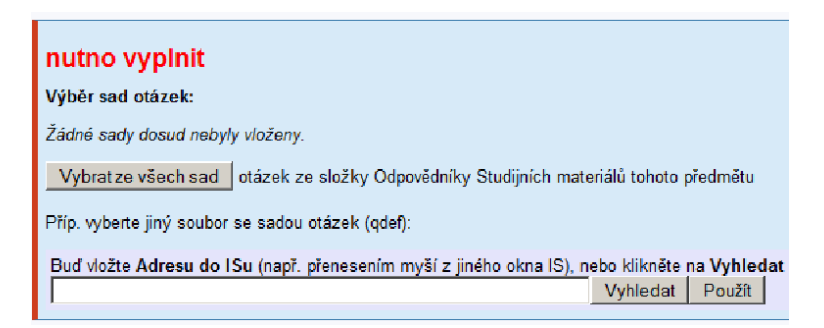

Prostudujte si další nastavení (například automatické promíchávání otázek a jejich náhodné poˇradí).

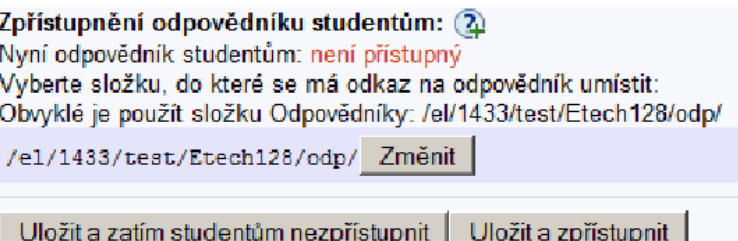

Pokud odpovědník není studentům přístupný, nedostanou se k němu. To je žádoucí například u skenovacích testů. V případě, že je odpovědník určen k procvičování, zpřístupníme ho.

Studenti ho pak naleznou pod: Student → Odpovědníky (e-learning) Hotovo :) Právě jste zhotovili nejjednodušší odpovědník. Podrobnosti k dalším nastavením příště.

> Tento instruktážní materiál je spolufinancován Evropským sociálním fondem a státním rozpočtem České republiky.

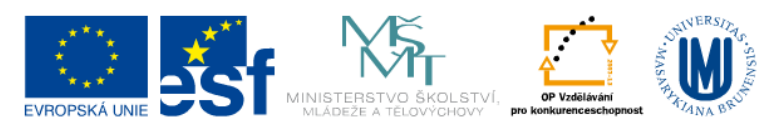

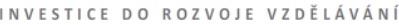